# 1 Invention Navigator Portable: Creating automatic researches (Monitoring and Legal Status Monitoring)

#### Version 2.0, Status May 2013

In this user guide we would like to give you some brief instructions on how to set up automatic legal status monitoring, family monitoring and monitoring profiles (Alerts, automatic researches) within your Invention Navigator Knowledge Network.

## 1.1 Requirement

Besides the classic ad-hoc searches, in which you perform searches on specific topics there are also regular searches which take place in the same way on a weekly or monthly basis. These include for example competition monitoring, State of the Art researches or observations on changes in the patent family.

In order to perform regular searches (Alerts) automatically you will need access to the Invention Navigator Network. You also will need the Professional or Premium version of the Invention Navigator Portable.

# 2 Setting up a monitoring profile

With monitoring profiles, also referred to as alerts in many English-speaking services, we mean regular, automatic searches focussing on the State of the Art or the activities of the competition. The monitoring of legal status or changes in the patent family are referred to as monitoring (legal status monitoring, family monitoring).

The set up takes places in 4 Steps:

- 1. Creating the research.
- a) create search filter (IPC, comments, keywords, applicant, …).
- b) create and save exclusion list.
- c) "subtract" exclusion list from the search
- d) attach new results to the result list.
- 2. Save research as a global search.

**SIP Software for Intellectual Property GmbH** 

- 3. create/select folder/segment in the network
- 4. assign research to the network segment.

(Step 3 can also take place prior to creating the research)

You may wish to assign the rights (read, assign, comment) for the recipients of the automatic search results by using the administrator tool.

## 2.1 Creating researches and saving "globally".

Basically, you may save any research (e.g. for comments and evaluations) as a monitoring profile. However, there are some things to consider.

For regular monitoring, a starting point will have to be defined. Starting point signifies: Only patents entered in the global database from a specific point in time and according to the filter used (research profile) will lead to a hit.

In other solutions this is often achieved by limiting the research to a priority date (18 months prior to the day the profile should start) or to the date of publication.

For the main offices, pure ICP monitoring, etc. this is possible in most cases, as they are entered into the database in time and as an entire data record (bibliographic data, full texts). With other countries there are often delays with the delivery intervals and the content is often delivered via multiple updates. In these cases, the date of publication is not well suitable to define a start date.

Therefore it is sensible to closely think about, which hits should be delivered in the monitoring and how the search is set up.

In order to create a suitable starting point for all researches, we recommend the following approach:

#### Step 1

#### a) Creating the search filter.

Create the search filter (research) without using a date limitation. Once the research meets your needs you may save it. It will automatically get saved in the history and can be accessed from there.

#### b) Creating the exclusion list.

Now create an exclusion list. In order to do this, combine your search query with a time limitation: date of publication **before** a specific date.

This way you will find all documents, which delivered hits prior to a specific date according to your search query and are already contained in the database. Save this hit list (exclusion list) as a list.

Save the obtained result list (up to 15 Million hits easily possible). In order to do this click manage results in the |Result| menu. Then click "New", enter a name and save the result list (e.g. Alert List).

This list now contains all patents published prior to the publication date and already contained in the database leading to hits.

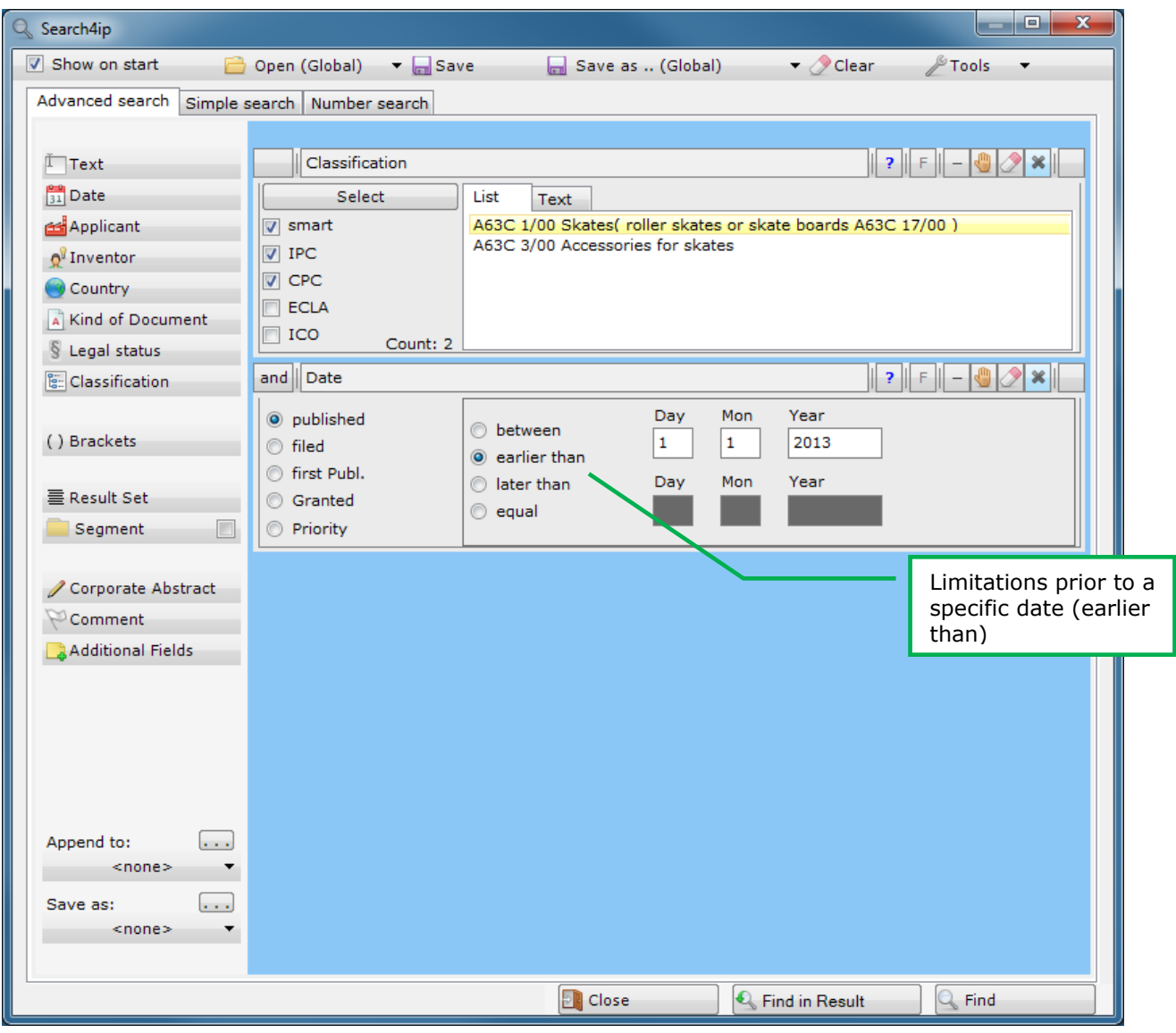

*Image 1: search for excluded hits*

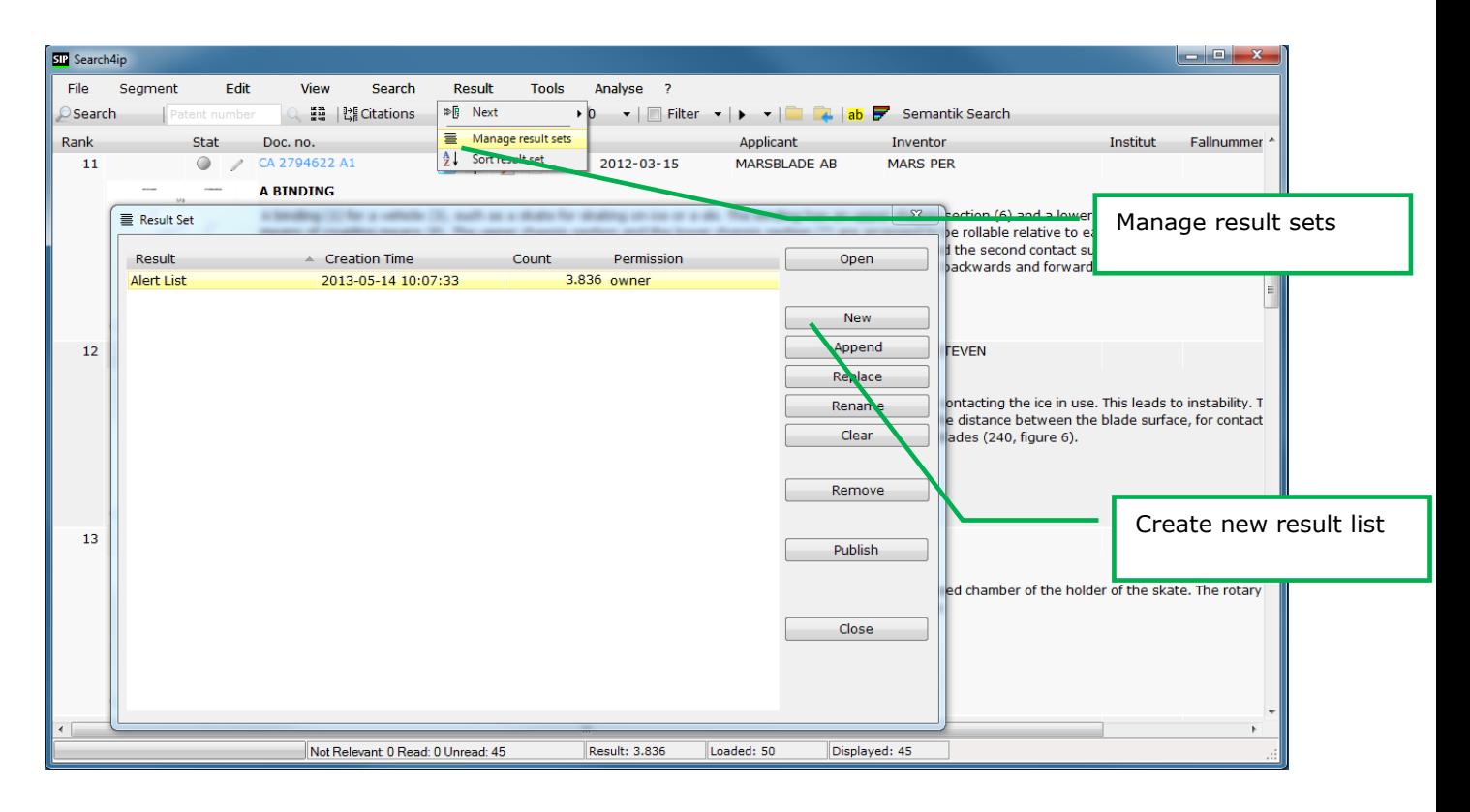

*Image 2: Saving the exclusion list*

#### c) Subtract exclusion list from the search.

You will now have to decide, which patents you would like to see in the future.

#### **Case 1**

You would like to find all patents, which have been entered into the database after creating the exclusion list (starting date) and correspond to your filter (research), regardless whether they were published before the defined date of publication or not. In this case you would also receive hits, when you get hits due to re-classification of older IP rights, new offices are entered into the database or texts lead to a hit which was newly added.

In this case proceed as follows:

Create a search without date limitation and combine this list with the saved result list using **NOT**. You will now receive research results in which the "old" previously found hits are excluded.

With this method you are on the safe side and changes, data record corrections in the database or delayed deliveries by the offices are intercepted automatically.

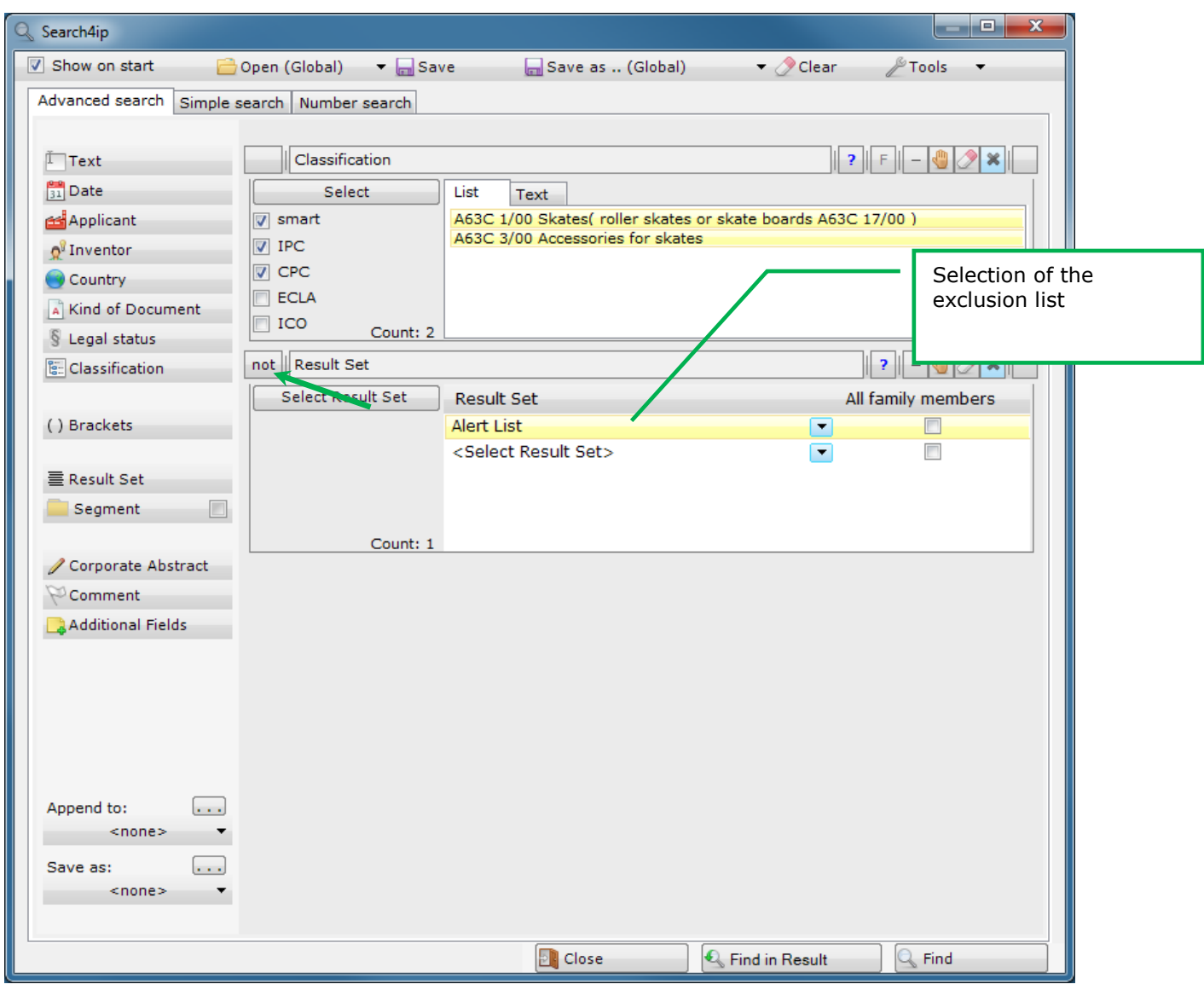

*Image 3: Combining the research with the result list "Alert List"* 

## **Case 2:**

You would like to equate the starting date with a date of publication. This means, you do not want to find "old" patents but only "new" patents from a specific date of publication. In this case the search has to be limited via the date of publication.

The research has to be created as outlined in the following image.

The search profile is combined with the date of publication using "later than" as the starting date. (Hereby brackets were used to clearly identify that the NOT-combination relates to the results in the brackets (search profile from a defined date of publication).

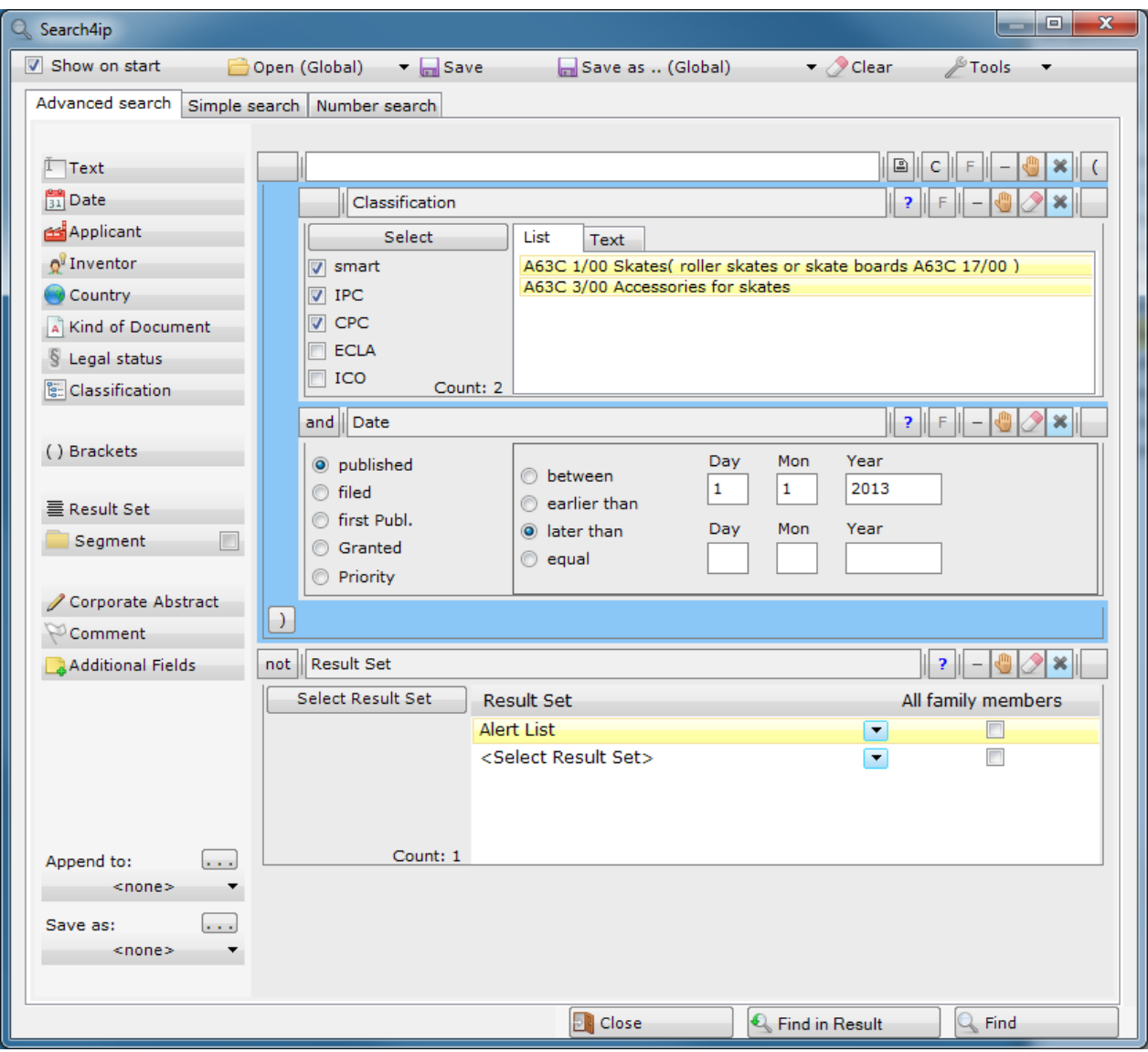

*Image 4: Creating the search by "subtracting*" the exclusion list

#### **Case 3:**

In some cases it can also be of interest not to display family members of patents after starting an alert which are already contained in the exclusion list. In order to do this check the box "All family members". Example.

When searching prior to a specific date, a patent is found which corresponds to the search criteria (e.g. DE patent on the basis of a text search) and is contained in the hit list. After a couple of months a US family member is found on the basis of CPC in the research. This would lead to a hit, as the US Patent was not contained in the result list. Once you select "All family members" the result list is "inflated" with all family members of a patent. Thereby the US patent is contained in the result list and will not be

displayed anymore.

#### d) attach new results to the result list.

This step is the same for all cases. With every weekly scan patents are found and should not be found again during the following scan. Therefore these have to be attached to the second list. Proceed as follows:

In the search mask on the left bottom select the saved list in the menu |Append to:|. By doing this you attach all new results to the list.

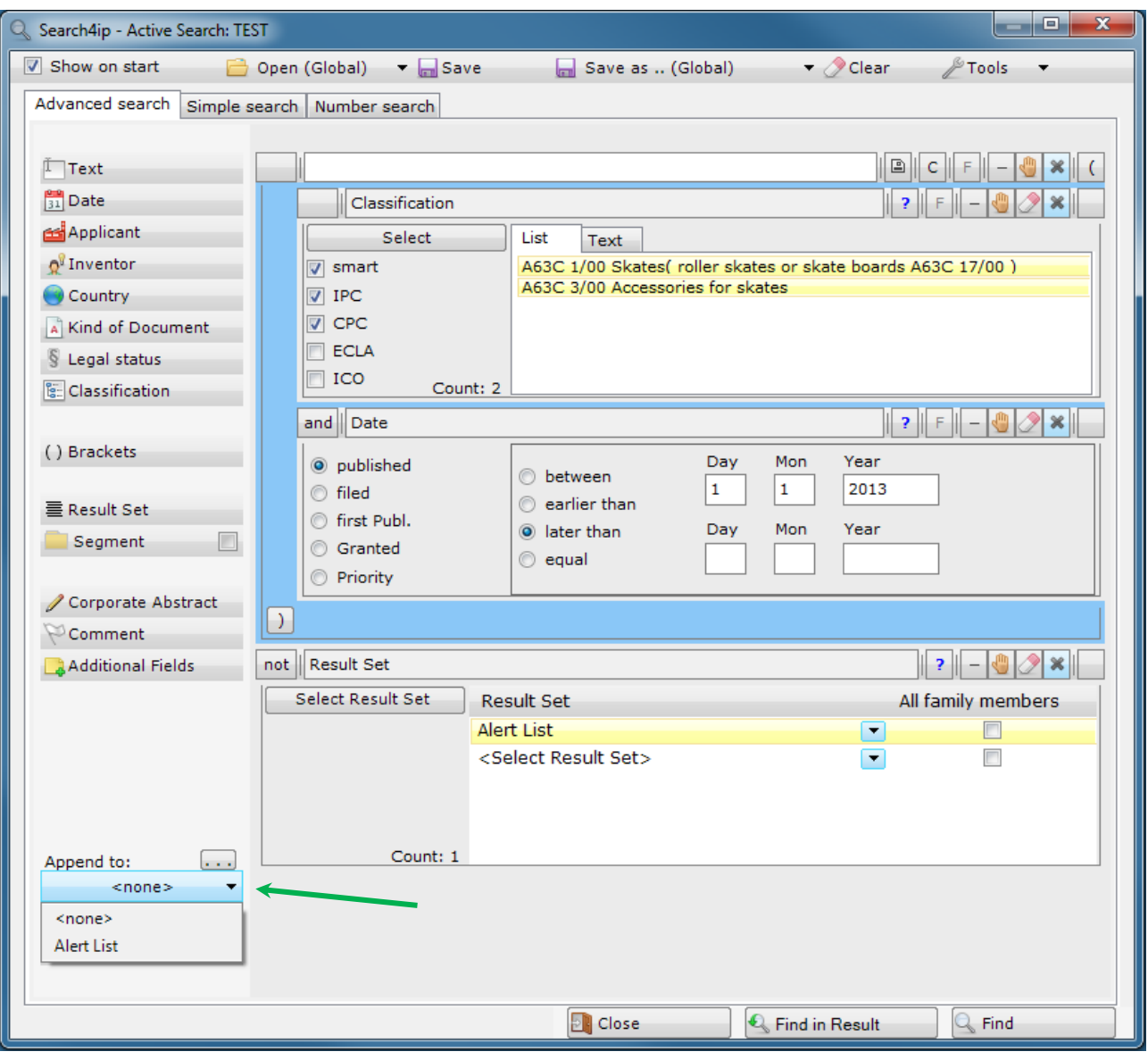

*Image 5: Attaching new alert results to a list*

## 2.2 Step 2

With the previous steps you have now created the search, the filter for the alert (monitoring profile). This needs to be saved. In order to do this, click on "Save as" in the search mask and save the search as a global search.

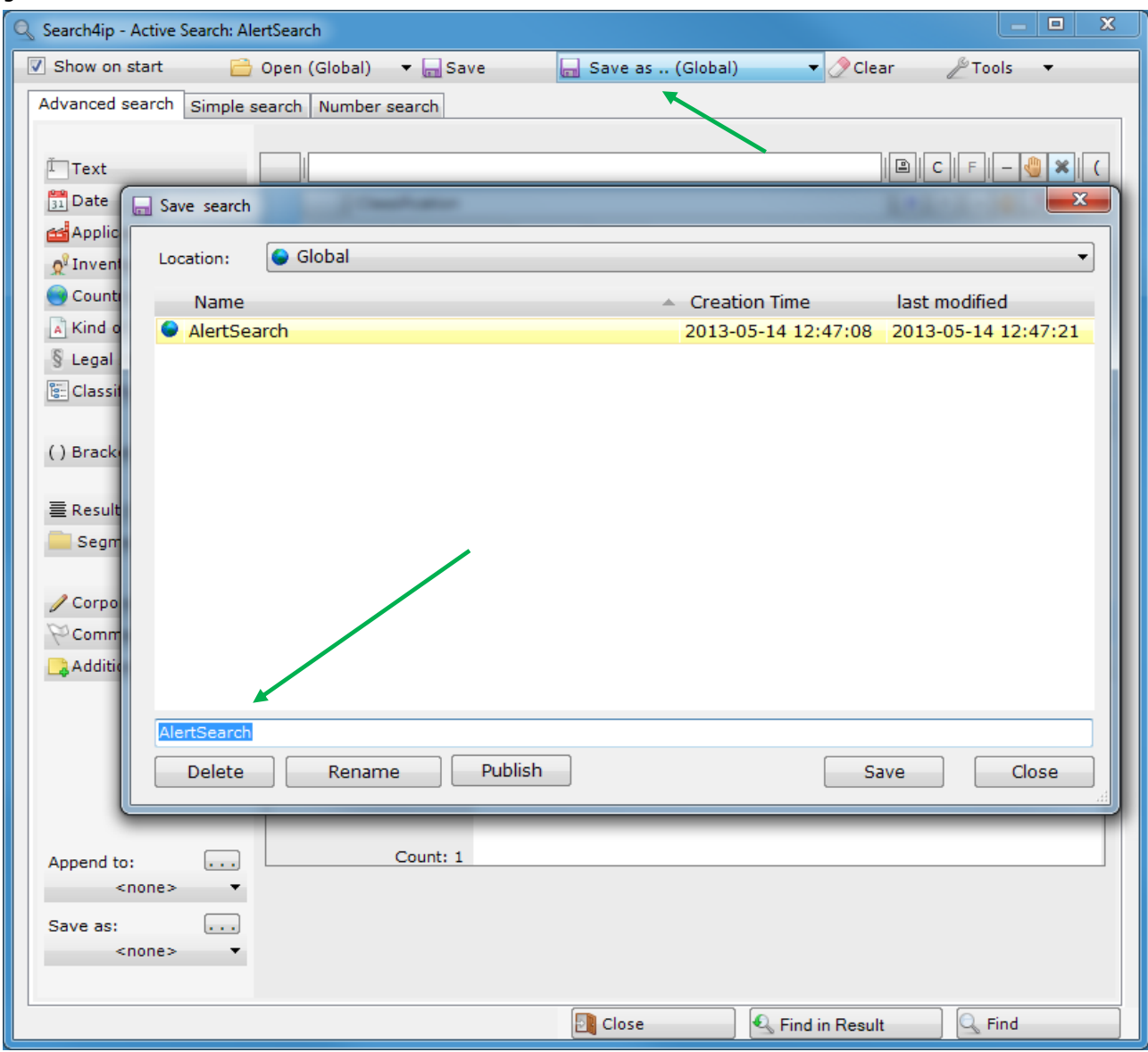

*Image 6: Saving a search as a global search*

Now the search is saved and can be assigned to a network segment.

## 2.3 Assign search profiles to a network segment.

In the next step the saved search has to be assigned to a folder in the Knowledge Network. Once a week newly found hits found through the search profile are filed into this folder. Proceed as follows:

Open the folder tree of your Knowledge Network (click on the folder icon without blue arrow). Create a new folder or select a previously created folder. Open the context menu of the folder by right clicking on the folder. Here select Details.

![](_page_8_Picture_3.jpeg)

#### *Image 7: open context menu in the folder tree by right click*

The window for creating an active folder for monitoring / legal status and family monitoring will be displayed. In the General tab the name of the folder is displayed in the first line. If desired you may change its name here. This is followed by a text field for the description. This text field can also be read by users without rights to set up alerts or monitoring. This field can be used to pass on further profile descriptions like date of creation, contents (copy of the research report) or other information.

When you check the "Send me an email, if new patents are assigned, every: " box the button behind "every:" will display the term ", week". by clicking on this button you can change ", week" to ", month" or "day" .

This function is also available to all users. When this feature is selected the user (who checked the box) will be alerted about new patents via email one day, one week or one month after opening the folder for the last time. Now, click on the "None" button under "select search for monitoring/alert" or on the button with the three dots. In both cases a window with your globally saved searches will open. Here select the respective search and transfer it by double clicking on it. The name of the search is now displayed in the button. Once you close the window by clicking OK the monitoring profile is activated and will run during the next alert (usually Thursdays after database update).

![](_page_9_Picture_58.jpeg)

![](_page_9_Picture_59.jpeg)

### *Image 8: Activating a monitoring profile*

After saving by clicking on OK and closing the window the folder icon will change. Instead of an ordinary folder icon you will now see a folder icon with a magnifying glass. You can open the saved search using the magnifying glass symbol.

# 3 Legal status and family monitoring

In the same window "Details" you can also set up folders/segments whose patent family can be monitored relating to changes in legal status or a publication in another country. Create a folder/segment in the known way by filing (assigning) the patent families to be monitored.

Open the context menu using right click and select "Details". Now click on the register card "legal status/family monitoring". Now select the filter for the legal status monitoring which should be applied to the patent families in this folder from the pull-down-list.

If "None" is selected, no filter is activated and you will be informed about all changes in legal status of all family members. There are pre-defined filters which inform you whether a family member was granted, has lapsed (Dead), got opposed (Opposition) or changed the owner (Change Owner). By using the filter "first published" you can set up family monitoring. This filter informs you, if a family member was published in a new country.

Pre-defined filters apply to all countries. In order to limit the monitoring to specific countries you have to set up your own filters. In order to do this, click the button "Add new, edit or delete existing filter". You will get directed to the SIP website where you have to log in once more and are able to create your own filters

After having selected the filter, choose the user in your network who should be informed about changes in legal status. Simply check the box in front of the user name.

Once the legal status of a family member or a family (depending on the filter) changes, these users will be informed by email. This email contains a link, which leads to the log in page of the homepage. There you can see the changes in the patent family. If a new family member is added, it will also be automatically be monitored according to the filter.

![](_page_11_Picture_56.jpeg)

*Image 9: Setting up legal status or family monitoring in the network*

After saving by clicking OK, legal status monitoring is activated. The folder icon will change to a folder with a paragraph symbol.

It is possible to simultaneously activate an alert and legal status monitoring in one folder. If both were set up, a paragraph symbol as well as a magnifying glass symbol are displayed.

## 3.1 Setting up monitoring filters on the homepage

After logging in to the website, you reach the overview page with the patents to be monitored. Here click on "Filter Management" in the green area.

![](_page_12_Picture_19.jpeg)

*Image 10: Overview page family and legal s tatus monitoring* 

![](_page_12_Picture_20.jpeg)

*Image 11: Filter Management*

Here check the box Network Filter. The automatically generated name "NewFilter current date" is overwritten with your desired name.

Now create your filter by combining pre-defined filters, performing a country limitation (country filters) or by using detail filters to select the legal status codes manually for specific countries.

Once the filter was created then save it by using the "save" button. Now open the editing window for legal status and family monitoring in the INav and the newly created filters are displayed in the list.

![](_page_13_Picture_63.jpeg)

#### *Abbildung 12: Selection de fined legal status codes*

You can also delete filters you don't need any more. If a filter is linked with a folder in your network, you will be notified.

We hope this small manual helps you setting up your monitoring profiles.

We are happy to answer your questions. Please contact us:

Phone: +49 8024 4669900

E-Mail: service@s4ip.de